## **Õppetoetuse (sh doktoranditoetus tegevustoetuse vahenditest)/stipendiumi määramine**

ന

Prodekaani või struktuuriüksuse juhi korraldust **õppetoetuse (sh doktoranditoetus tegevustoetuse vahenditest)/stipendiumi määramine** kasutatakse järgmiste õppetoetuste ja stipendiumide määramiseks:

- tulemusstipendium
- doktoranditoetus tegevustoetuse vahenditest
- erialastipendium (NS õppekavad)
- erialastipendium (IT õppekavad)
- erialastipendium (õpetajakoolitus)
- doktorandistipendium (NS valdkond, sh interdistsiplinaarne)
- doktorandistipendium (NS ettevõtluskoostöö)
- stipendium matemaatika- ja informaatikaõpetaja magistriõppekaval

Δ

- Korralduse kinnitamisel saadetakse korraldusel olevatele isikutele [automaatne teavitus](https://wiki.ut.ee/x/EoPm) neile õppetoetuse või stipendiumi määramise kohta.
- Õppija [üld- ja õppekoha andmetesse](https://wiki.ut.ee/x/Finu) tekib kõrvalolek **Õppetoetusel või riiklikul stipendiumil**.

Seosed teiste dokumentidega:

- Õppetoetuse/stipendiumi maksmine lõpetatakse prodekaani või struktuuriüksuse juhi korraldusega **Õppetoetuse/stipendiumi maksmise lõpetamine**.
- Õppetoetuse maksmine lõpeb **Prorektori korralduse: õppekoha vahetus** registreerimisel (kõigi alaliikide korral) kui: õppekava muutub.
	- o minnakse üle osakoormusesse.
- $\bullet$ [Akadeemilisele puhkusele lubamise korralduse r](https://wiki.ut.ee/x/ziDu)egistreerimisel katkestatakse automaatselt õppetoetuse/stipendiumi maksmine akadeemilise puhkuse alguskuupäevale eelneva kuupäeva seisuga.
- $\bullet$ [Eksmatrikuleerimisel](https://wiki.ut.ee/x/gAwFAQ) lõpetatakse õppetoetuse/stipendiumi maksmine eksmatrikuleerimise kuupäevale eelneva kuupäeva seisuga.

## Lugege [korralduse vormistamise etappidest.](https://wiki.ut.ee/x/94Lm)

Korralduse lisamiseks:

- määrake [üliõpilasolekute mooduli](https://wiki.ut.ee/pages/viewpage.action?pageId=15106803) esilehel dokumendi tüübiks **prodekaani või struktuuriüksuse juhi korraldus**
- määrake dokumendi liigiks **õppetoetuse (sh doktoranditoetus tegevustoetuse vahenditest)/stipendiumi määramine**
- valige rippmenüüst õppijate **Valdkond/asutus** (joonisel p 1)
- vajutage nupule **Lisa dokument** (joonisel p 2).

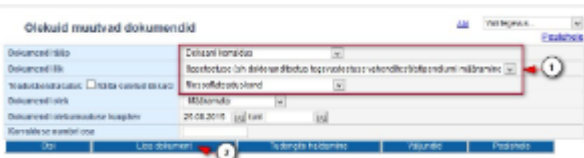

Määrake dokumendi alaliik (vt joonis). Vastavalt valitud alaliigile täidetakse välja **Päis** sisu.

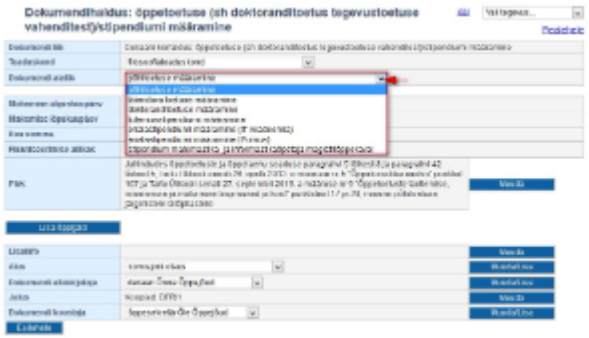

- Sisestage väljale **Maksmise alguskuupäev** esimene päev, mille eest õppijale stipendiumi/toetust makstakse. Sisestage väljale **Maksmise lõpukuupäev** viimane päev, mille eest õppijale stipendiumi/toetust makstakse.
- ⊕ Kui õppetoetus/stipendium on määratud kasvõi üheks päevaks kuus, siis õppijad saavad terve selle kuu eest õppetoetust/stipendiumi.
	- Lisage stipendiumi/toetuse **Kuu summa** numbrina, eurodes. Võimalik on kuu summa sisestada ka komaga arvuna.
- **Finantseerimise allikas** on vaikimisi täidetud vastavalt valitud dokumendi alaliigile. Vajadusel valige rippmenüüst sobiv finantseerimise allikas.
- Korralduse saate korraga vormistada mitme isiku kohta. Õppijate lisamiseks korraldusele toimige vastavalt [isikute lisamise juhendile.](https://wiki.ut.ee/x/WAwFAQ)
- **Doktoranditoetuse**, **Tulemusstipendiumi**, **erialastipendiumi**, **erialastipendium (IT õppekavad), erialastipendiumi (õpetajakoolitus)** määramisel on võimalik õppijaid korraldusele valida avalduse esitanute seast. Selleks täitke märkeruut **Otsi õppijaid, kes on esitanud toetuse avalduse** ees (joonisel p 1) ja valige rippmenüüst sobiv toetuse või stipendiumi liik (joonisel p 2).

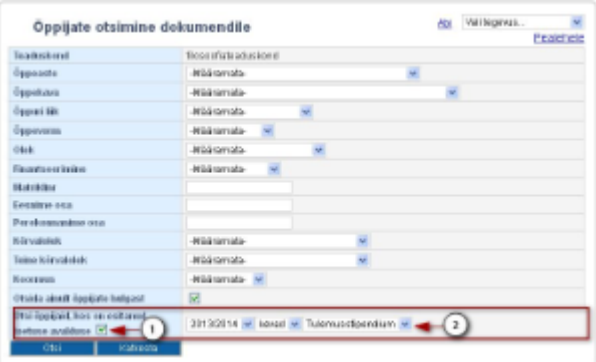

**O** 

Õppetoetuse liikide korral, mille taotlemine toimub üks kord nominaalse õppeaja jooksul (**doktoranditoetus**) näidatakse **Otsi õppijaid,**  (i) **kes on esitanud toetuse avalduse** ees märkeruudu täitmisel kõiki kehtiva õppekohaga isikuid, kes on vastava õppetoetuse avalduse esitanud märgitud semestril või varem. Näiteks kui märgitud on 2021/2022 kevadsemester, siis näidatakse nimekirjas kõiki õppijaid, kes on põhitoetust või doktoranditoetust taotlenud alates 2021/2022 kevadsemestrist, 2022/2023 sügissemestrist, 2022/2023 kevadsemestrist jne ja on otsingu hetkel üliõpilaste nimekirjas.

- Kui määrate **Maksmise alguskuupäeva**, **Maksmise lõpukuupäeva**, **Kuu summa** ja **Finantseerimise allika** (joonisel p 1) enne õppijate lisamist korraldusele, siis on kõigi õppijate vastavad andmeväljad nende andmetega vaikimisi täidetud. Vajadusel on võimalik iga õppija puhul määrata erinev **Maksmise alguskuupäev**, **Maksmise lõpukuupäev**, **Kuu summa** ja
- **Finantseerimise allikas** (joonisel p 2).

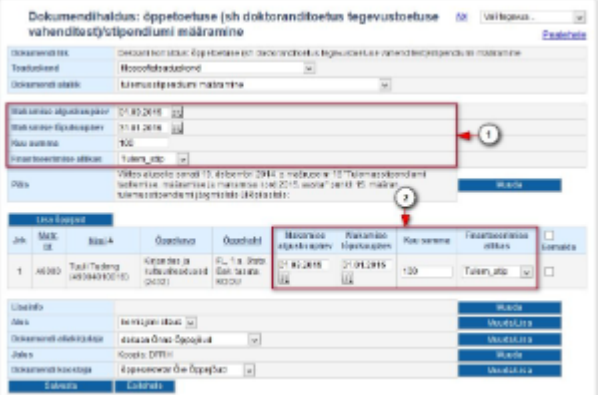

Kui korraldusele valitud isikul puudub Eesti isikukood, siis doktoranditoetuse määramisel kontrollida (e-post: [studentvisasupport@ut.ee](mailto:studentvisasupport@ut.ee)) Λ isiku õigust saada toetust.

- Lisainfo lisamiseks vajutage välja **Lisainfo** järel nupule **Muuda**. Sisestage tekst ja vajutage nupule **Sulge**.
- Määrake **Alus** rippmenüüst dokumendi alus. Kui sobivat aluse teksti ei ole, siis lisage see vajutades nupule **Muuda/lisa**. Vajadusel lugege aluste haldamisest täpsemalt peatükist "[Dokumendi aluste haldamine](https://wiki.ut.ee/display/ois/Dokumendi+aluste+haldamine)".
- Määrake **Dokumendi allakirjutaja** rippmenüüst dokumendi allakirjutaja. Dokumendi koostaja (rippmenüü **Dokumendi koostaja**) määramine toimub samalaadselt. Kui sobivat allakirjutajat või koostajat ei pakuta, siis lisage see vajutades nupule **Muuda/Lisa**. Dokumendi allakirjutajate ja koostajate haldamisest lugege täpsemalt peatükist "[Dokumendi allakirjutajate ja koostajate haldamine](https://wiki.ut.ee/display/ois/Dokumendi+allakirjutajate+ja+koostajate+haldamine)".
- Dokumendi jaluse teksti lisamiseks vajutage välja **Jalus** järel nupule **Muuda**. Sisestage jaluse tekst ja vajutage nupule **Sulge**.
- Kui kõik vajalikud dokumendi väljad on täidetud, vajutage selle alaservas nupule **Salvesta**. Pärast salvestamist on tekib **Loomisel** olekus dokument.
- $\bullet$ Dokumendi vormistamise järgmine etapp on selle [väljastamine](https://wiki.ut.ee/pages/viewpage.action?pageId=15106815) ja seejärel [DHISis kinnitamine.](https://wiki.ut.ee/x/AYPm)
- Loomisel olekus korraldust on võimalik [muuta](https://wiki.ut.ee/x/lwbu) ja [kustutada](https://wiki.ut.ee/x/-oLm).
- Väljastatud olekus korraldust on võimalik [muuta](https://wiki.ut.ee/x/lwbu) ja [tühistada](https://wiki.ut.ee/x/AIPm).
- Registreeritud olekus korralduse muutmiseks või tühistamiseks vormistage [muutmise või tühistamise korraldus](https://wiki.ut.ee/x/BYPm).
- Õppetoetuse/stipendiumi maksmine lõpetatakse prodekaani korraldusega [õppetoetuse/stipendiumi maksmise lõpetamine.](https://wiki.ut.ee/x/OgKMAQ)

[Hoiatused isikute lisamisel korraldusele](https://wiki.ut.ee/x/4Zl_AQ)

[Õppetoetuste väljund](https://wiki.ut.ee/x/woPm)

[Õppetulemuste mooduli väljund Stipendiumid](https://wiki.ut.ee/x/YZl_AQ)